## 【AGS Tips★小ワザ集】ホームページ作成のための画像縮小 「リサイズ超簡単! 1 リサイズ超簡単!Proの起動  $Q_n$ Pro」は、「縮小専 用」などと同じで、  $\bullet$  $\Box$   $\Box$   $\Box$   $\Box$  ToolBox  $\Box$  $\times$ デジタルカメラなど ファイル ホーム 3 共有 表示  $\checkmark$ で撮った大きな写真  $\wedge$  ToolBox  $\sim$  0 Q ToolBoxの検索 (画像)を美しいま Je **AR** まサイズを小さくす ₩  $\Box$ るためのソフトウェ CubePDF ixia 64 bit soundEng VLC media \_<br>Zoom Utility ne Free player アです。  $\overline{\mathbf{P}}$ **SEX** œ 学校ホームページ作 **IN:**  $\mathbf{z}$ ホイスとブ ドデオエデ ペイント 水干帳 成などで使うと便利 リサイズ超簡 リンク 単iPro です。  $\bullet$  $\Box$  PC  $\checkmark$ 12個の項目 距回  $\bullet$ デスクトップ上の「ToolBox」というフォルダ内の「リサイズ超簡単!Pro」を立ち上 げてください  $\blacksquare \begin{array}{c|c} \rule{0pt}{3ex} \rule{0pt}{3ex}$ p. サイブ認簡単 管理  $\Box$  $\times$ 【ステップ 1】 一変換元ファイル ファイル選択で目的の 【ステップ 3】-サイズ  $\#$  -  $\bar{\#}$ 共有 表示 ピクチャツール プリセット 2 フォルダ選択 コサブフォルダも対象 プリセット 1 ファイル選択 > ↑ = > PC > D-九...  $\sim$  0 Q ローカル ディス... [リサイズ処理]画像確認 画像を選んでください。 アスペクト比 4:3 削除 リスト全削除 処理画像: 1  $\bigcirc$  1600 $\times$ 1200  $\bigcirc$  1280 $\times$ 960 > まプスクトップ 変換ファイルリスト .<br>D:¥group\_kids\_no\_dog.pn  $\bigcirc$  1024 $\times$ 768  $\bigcirc$  800 $\times$ 600 > 图 ドキュメント  $\circledcirc$  320×240  $\bigcirc$  640 $\times$  480 > = ドクチャ ã フォルダが開いていれ  $\bigcirc$  160 $\times$  120  $\bigcirc$  80  $\times$  60 > 團 ビデオ ♪ ミュージック アスペクト比 32 とりあえずフォルダ ば、そのままドラッグ group\_kids\_no\_d > = ローカル ディスク (C)  $\bigcirc$  1800 $\times$ 1200  $\bigcirc$  1440 $\times$ 960

&ドロップしてもかま

選択した画像は「変換 ファイルリスト」に追

いません。

 $\bigcirc$  1152×768  $\bigcirc$  900×600  $\bigcirc$ 720×480  $\bigcirc$ 360×240

 $\bigcirc$  180 $\times$  120  $\bigcirc$  90 $\times$  60

○元サイズ【フォーマット変換】

)JPG (緑存品質 > <mark>80 /</mark><br>□ Exif情報の継承<br>□ サイズ指定 100 KB

□<br>□サイズ指定 100 KB<br>○BMP ○PNG ○TIFF

変換開始

 $\sqrt{5.36}$ 

【ステップ4】ー変換精度

【ステップ 5】ーフォーマット

 $\odot$  JPG

加されます。

## 2 「リサイズ超簡単!Pro」の設定

明日

【ステップ 2】 一保存先

○保存場所を選ぶ

 $\begin{tabular}{ll} $\oplus$ \ensuremath{\boxplus}$ & $\ensuremath{\mathbb{C}}\ensuremath{\mathscr{W}}$ \end{tabular}$ 

【オプション】

□□グ出力

◉変換元フォルダに [Resize] フォルダを作成 □先頭文字を付加

□Exif情報の撮影日時をリサイズ画像のタイムスタンプに反映

html 出力 Resize

拡張子: ◉文字種を維承 ○小文字に統一 ○大文字に統一

○デスクトップに [Resize] フォルダ を作成 図末尾文字を付加 R

□ Exif情報の撮影日時をファイル名に反映…元ファイル名 : ○含める ◎含めない

■処理後にフォルダを開く ■処理後にリスト削除

□名前一括変換

GPS情報を削除

 $\bullet\sqrt{\phantom{.000}}$ 

B

D

 $\frac{W}{n}$ 

 $\frac{\mathbf{x}}{\mathbf{a}}$ 

中

 $\rightarrow$ 

 $\Rightarrow \quad \underline{\hbox{$\;\;\sqcup$}\;\;} \Box \neg \bar{\hbox{$\;\!\uparrow$}} \bar{\hbox{$\;\!\uparrow$}} \bar$ 

2個の項目 | 1個の項目を選択 493 KB

> **+ ネットワーク** 

 $\rightarrow$ 

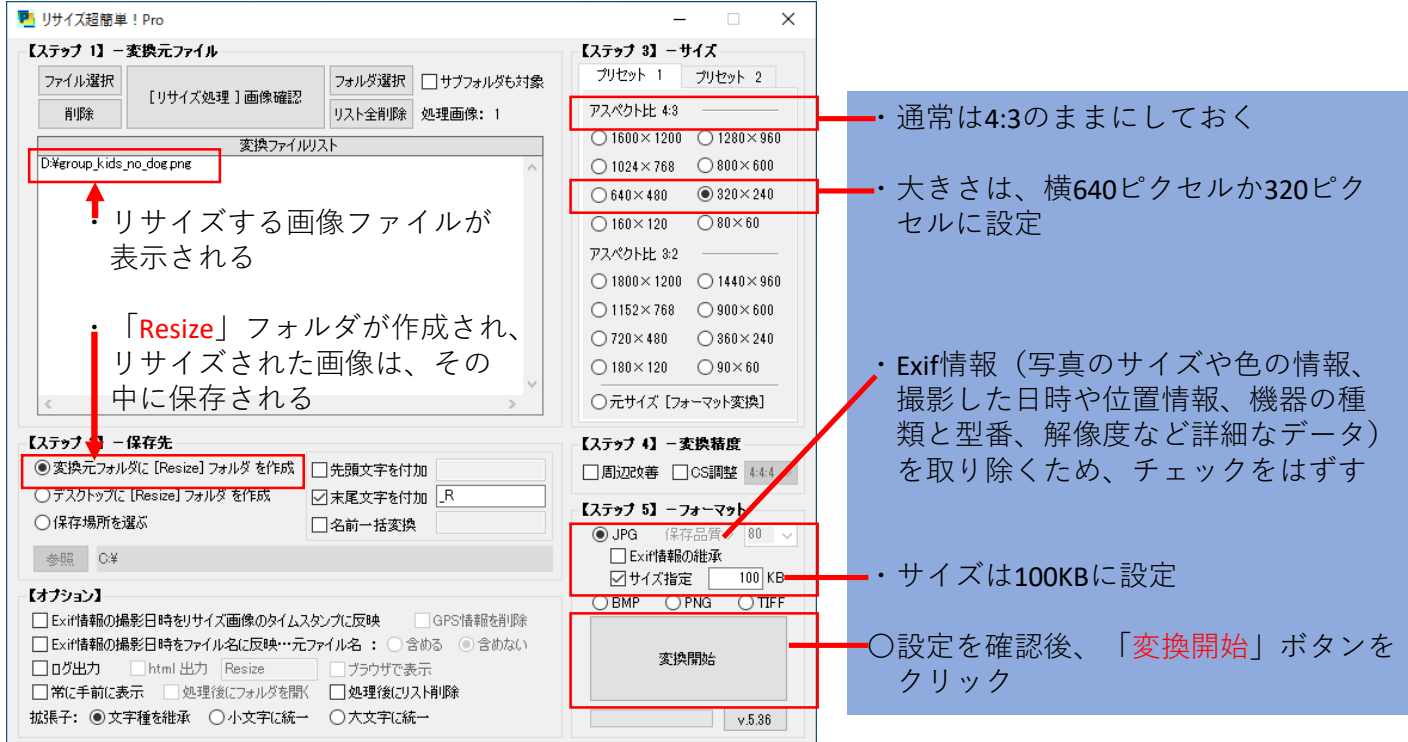